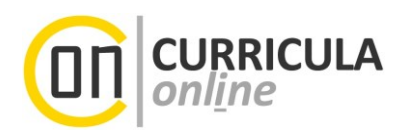

# **Masterarbeit, Dissertation oder Diplomarbeit einreichen für Studierende in UNIGRAZonline**

## **Information für Studierende der Universität Graz**

*Dieses Dokument richtet sich an Studierende der Universität Graz, die bereits eine wissenschaftliche Abschlussarbeit (Masterarbeit, Diplomarbeit, Dissertation) im Prüfungsreferat (Dekanat) bzw. an der UNI for LIFE angemeldet haben und diese (in naher Zukunft) einreichen möchten.*

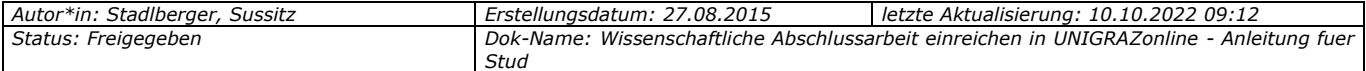

## **Inhaltsverzeichnis**

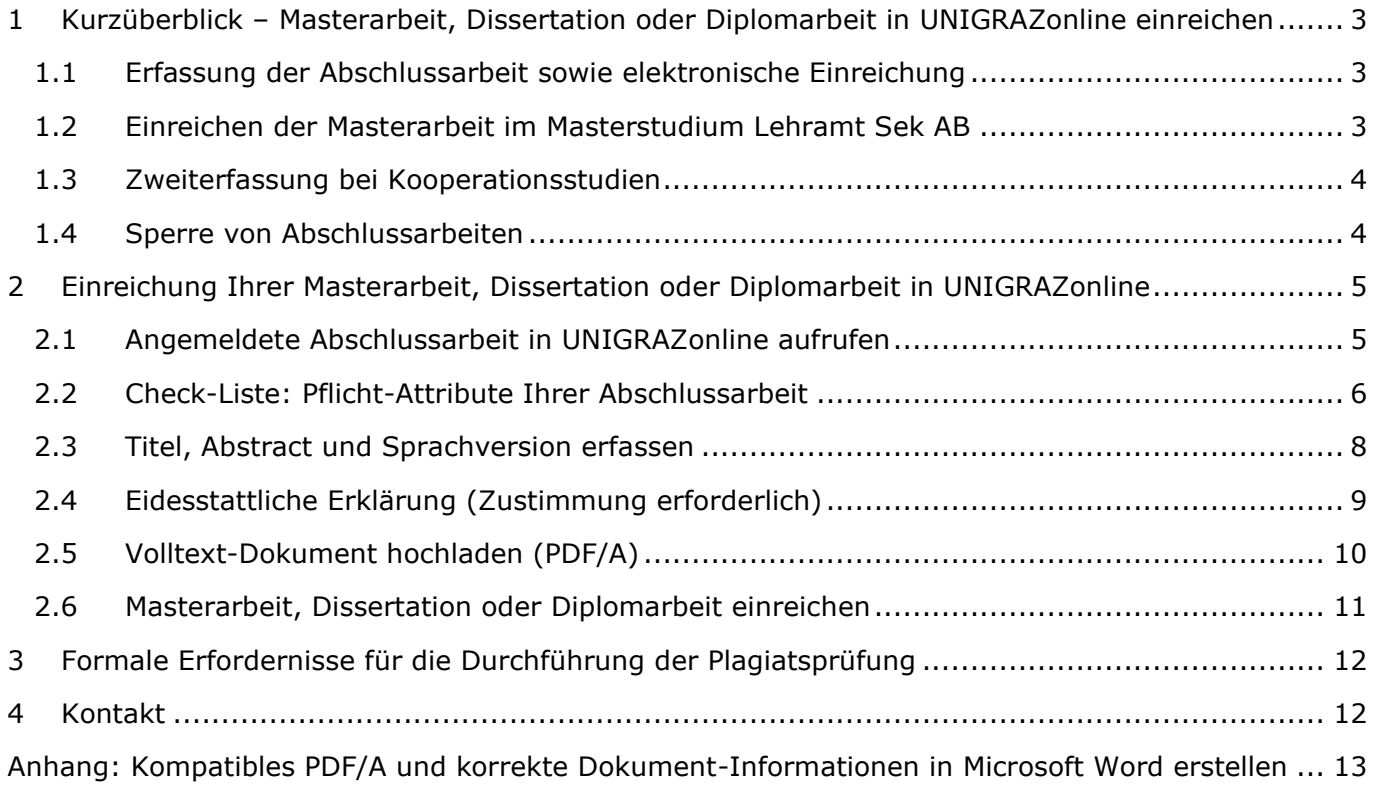

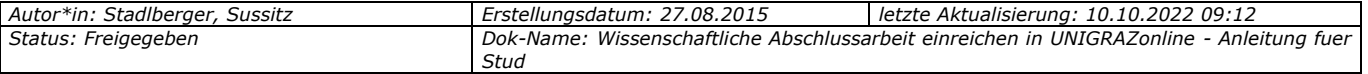

## <span id="page-2-0"></span>**1 Kurzüberblick – Masterarbeit, Dissertation oder Diplomarbeit in UNIGRAZonline einreichen**

*Hinweis zum Lesen des Dokuments: Für Studierende von Universitätslehrgängen ist ausschließlich die UNI for LIFE zuständig, die Angabe "Prüfungsreferat (Dekanat)" bzw. "Fakultät" ist somit immer durch "UNI for LIFE" zu ersetzen.*

*Voraussetzung für die beschriebenen Schritte: Titel (Thema) <sup>1</sup> und Betreuer\*in wurden bereits im Prüfungsreferat (Dekanat)<sup>2</sup> bekanntgegeben.*

Weitere spezifische Details Ihrer Fakultät zum gesamten Ablauf erhalten Sie bei Ihrem zuständigen Prüfungsreferat (Dekanat) auf der Homepage.

#### <span id="page-2-1"></span>**1.1 Erfassung der Abschlussarbeit sowie elektronische Einreichung**

Folgende Arbeitsschritte sind **in UNIGRAZonline** notwendig, bevor Sie Ihre Arbeit zur Beurteilung einreichen können:

- (1) Geben Sie die Abstracts (Kurzfassungen) sowie weitere Kenndaten zu Ihrer Abschlussarbeit in der Applikation "Meine Abschlussarbeiten" auf der Startseite (Desktop) Ihres Studierenden-Accounts ein.
- (2) Laden Sie in der Erfassungsmaske für die Abstracts, die **finale Version** Ihrer Abschlussarbeit als PDF/A<sup>3</sup> hoch.
- (3) Reichen Sie anschließend die Abstracts der Abschlussarbeit (inkl. PDF/A der Abschlussarbeit) in **UNIGRAZonline** elektronisch ein (Button "Jetzt einreichen")
- (4) Nach der elektronischen Einreichung sind die eingereichten Angaben (Abstracts, Kenndaten) von Ihrer\*Ihrem Betreuer\*in in UNIGRAZonline freizugeben.
- (5) Ihre hochgeladene und in UNIGRAZonline eingereichte Abschlussarbeit (PDF/A) wird einer Plagiatsprüfung unterzogen.

#### <span id="page-2-2"></span>**1.2 Einreichen der Masterarbeit im Masterstudium Lehramt Sek AB**

Bezüglich der Masterarbeit im Masterstudium Lehramt Sek AB beachten Sie bitte auch die Informationen auf der Website des Prüfungsreferats für Lehramtsstudien:

<https://lehramtsstudien.uni-graz.at/de/das-lehramtsstudium/studienabschluss-master/masterarbeit/>

Die allgemeine Homepage des *Prüfungsreferats für Lehramtsstudien* erreichen Sie unter dem nachstehenden Link:

<https://lehramtsstudien.uni-graz.at/de/>

*Autor\*in: Stadlberger, Sussitz Erstellungsdatum: 27.08.2015 letzte Aktualisierung: 10.10.2022 09:12 Status: Freigegeben Dok-Name: Wissenschaftliche Abschlussarbeit einreichen in UNIGRAZonline - Anleitung fuer Stud*

<sup>&</sup>lt;sup>1</sup> Der "Titel" einer Abschlussarbeit wird häufig auch als "Thema" der Abschlussarbeit bezeichnet. Es gibt keinen inhaltlichen *Unterschied der beiden Begriffe in UNIGRAZonline und in diesem Dokument.*

<sup>2</sup> *Für Studierende von Universitätslehrgängen ist ausnahmslos die UNI for LIFE zuständig.*

<sup>3</sup> *Ein PDF/A ist eine spezielle Version des PDF-Formats. Siehe auch Anhang (letzte Seite) dieses Dokuments.*

#### <span id="page-3-0"></span>**1.3 Zweiterfassung bei Kooperationsstudien**

**NAWI-GRAZ-Studierende mit Hauptzulassung an der Universität Graz**: Wenn Sie Ihre Abschlussarbeit im Rahmen eines NAWI-GRAZ-Studiums erstellt haben **UND** Ihre\*Ihrem Betreuer\*in von der Technischen Universität Graz (TUG) stammt:

Bitte erfassen Sie die Arbeit **auch** im System der TUG (TUGonline) und lassen Sie diese von der\*dem TUG-Betreuer\*in freigeben.

Die Schritte 1-4 sind folglich sowohl in UNIGRAZonline als auch in TUGonline verpflichtend durchzuführen. Für die Plagiatsprüfung (Schritt 5) ist aber ausschließlich die Universität Graz zuständig.

#### <span id="page-3-1"></span>**1.4 Sperre von Abschlussarbeiten**

Gem. § 86 Abs. 4 UG können Studierende den Ausschluss der Benützung der Abschlussarbeit für längstens fünf Jahre beantragen. Die Sperre ist **nicht in UNIGRAZonline, sondern direkt im Prüfungsreferat (Dekanat)** zu beantragen. Die formalen Bedingungen (z. B. Antragsformular) für eine Sperre finden Sie auf den einschlägigen Webseiten Ihrer Fakultät.

Geben Sie den **Sperrantrag** bei der Einreichung Ihrer Abschlussarbeit in der geforderten Form im Prüfungsreferat (Dekanat) bekannt. Wird die Sperre genehmigt, werden die Sperrdaten vom Prüfungsreferat (Dekanat) in UNIGRAZonline hinterlegt und automatisch an die Universitätsbibliothek weitergeleitet. Ihre Abschlussarbeit ist innerhalb der genehmigten Sperrfrist nicht zugänglich.

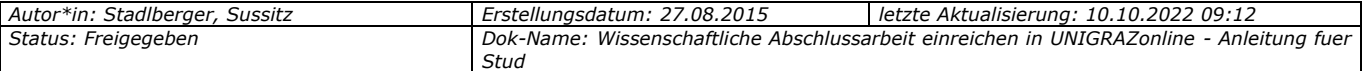

## <span id="page-4-0"></span>**2 Einreichung Ihrer Masterarbeit, Dissertation oder Diplomarbeit in UNIGRAZonline**

*Voraussetzung: Titel (Thema) und Betreuer\*in wurden bereits im Prüfungsreferat (Dekanat) bekanntgegeben.*

## <span id="page-4-1"></span>**2.1 Angemeldete Abschlussarbeit in UNIGRAZonline aufrufen**

(1) Filtern Sie am Desktop von UNIGRAZonline ("Startseite") nach der Applikation "Meine Abschlussarbeiten" (1).

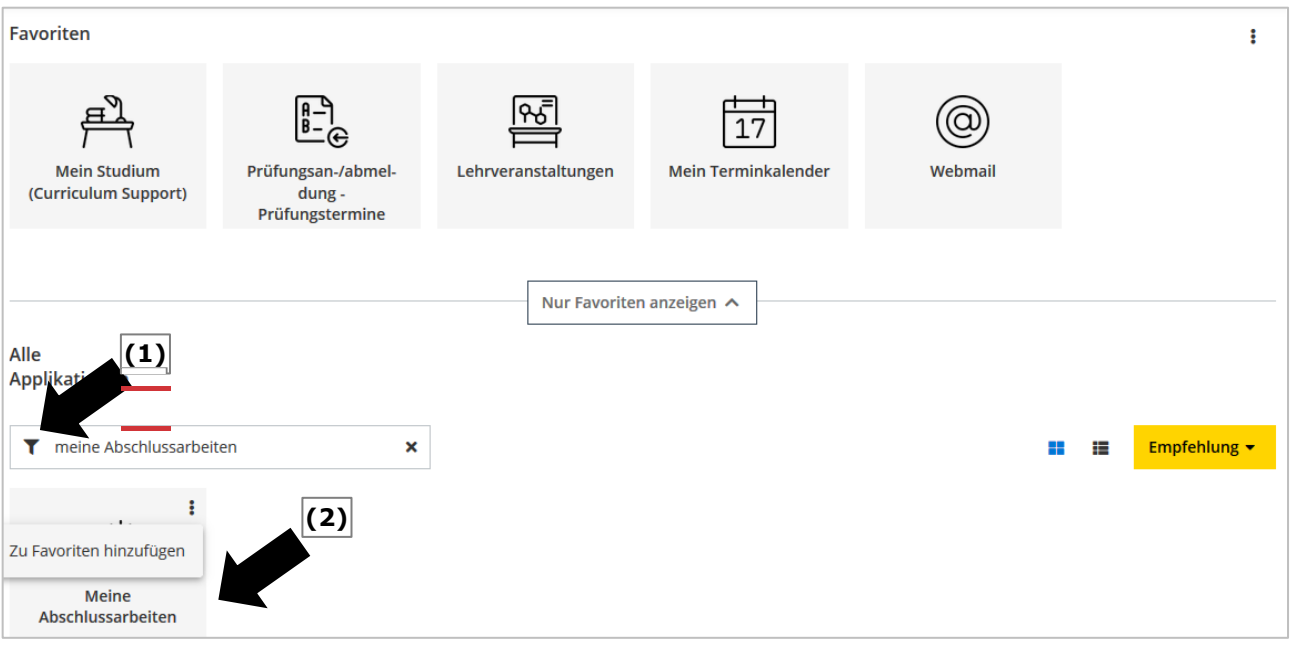

(2) Durch einen **Doppelklick auf die Applikation "Meine Abschlussarbeiten" (2)** gelangen Sie zu den bereits vom Prüfungsreferat (Dekanat) erfassten Grunddaten Ihrer angemeldeten Abschlussarbeit.

*Bitte beachten Sie die immer wiederkehrenden System-Informationen, welche Ihnen bei der schrittweisen Bedienung dieser Applikation behilflich sein werden.* 

(3) Durch **Anklicken des Titels** Ihrer angemeldeten Abschlussarbeit gelangen Sie in die Detailsicht Ihrer Abschlussarbeit.

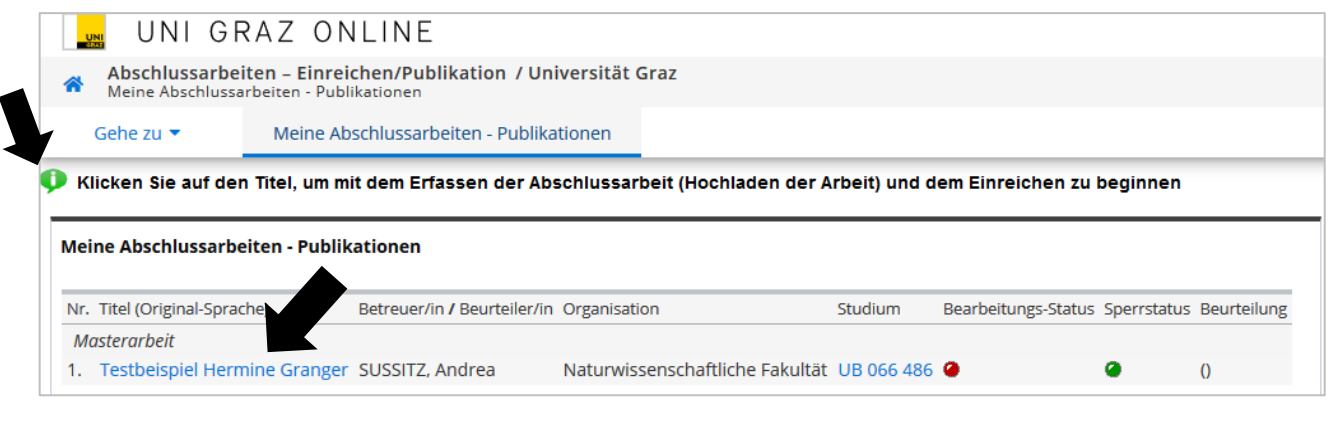

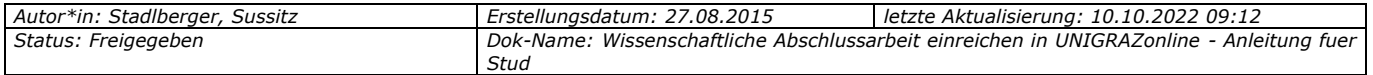

(4) In der "Masterarbeit/Diplomarbeit/Dissertation-Detailsicht" klicken Sie unter dem Menüpunkt "Aktionen" mittels Dropdown-Auswahl auf "Bearbeiten", um mit dem eigentlichen Einreichprozess zu beginnen.

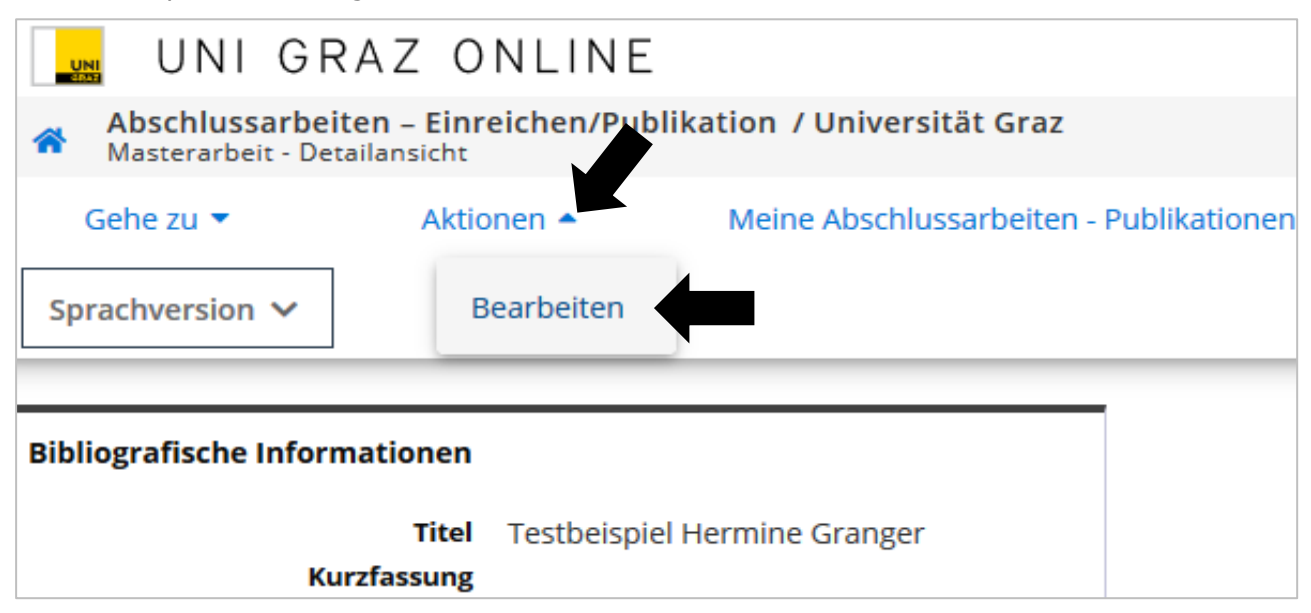

#### <span id="page-5-0"></span>**2.2 Check-Liste: Pflicht-Attribute Ihrer Abschlussarbeit**

(1) Falls Sie alleinige\*r Autor\*in Ihrer Abschlussarbeit sind, übergehen Sie diesen Absatz und fahren bei Absatz 2 fort.

Gibt es jedoch mehrere Co-Autor\*innen, d. h. Ihr Thema wurde an zwei oder mehrere Studierende zur Bearbeitung vergeben, so ist die Arbeit von jeder Autorin \* jedem Autor getrennt einzureichen. Geben Sie - nur in diesem speziellen Fall - jeweils Ihre Kollegin \* Ihren Kollegen mittels "Neu hinzufügen" unter den "Co-Autor\*innen" an.

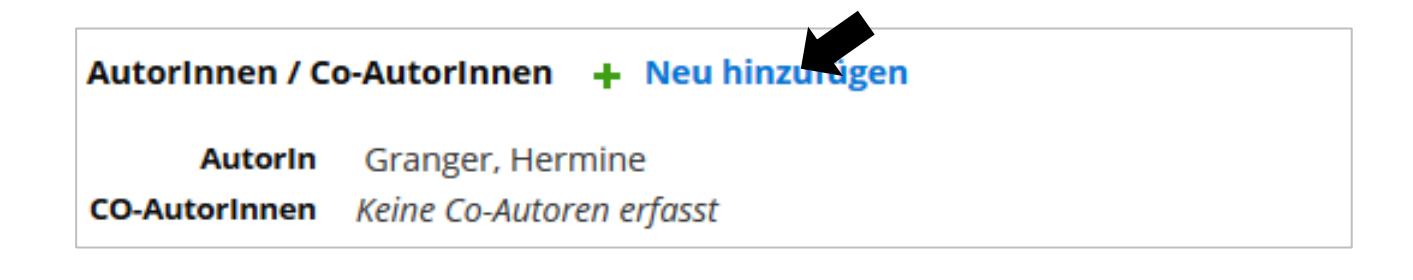

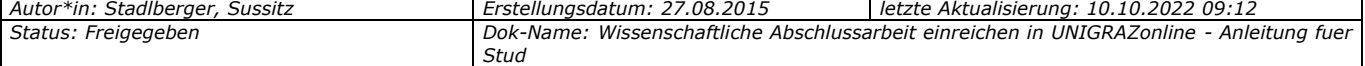

Wählen Sie den "Autor\*innen-Typ" aus (1). Handelt es sich um eine\*n Co-Autor\*in (intern), geben Sie im Suchfeld den Namen ein und klicken Sie auf "Suchen" (2). Die entsprechende Person wird mit einem grünen "+" versehen aufgelistet, welche nun durch Anklicken des Namens vom System übernommen wird (3). Die Auswahl wird sofort unter "Name der Autorin \* des Autors " angezeigt (4).

Durch "Speichern und Schließen" beenden Sie diesen Punkt.

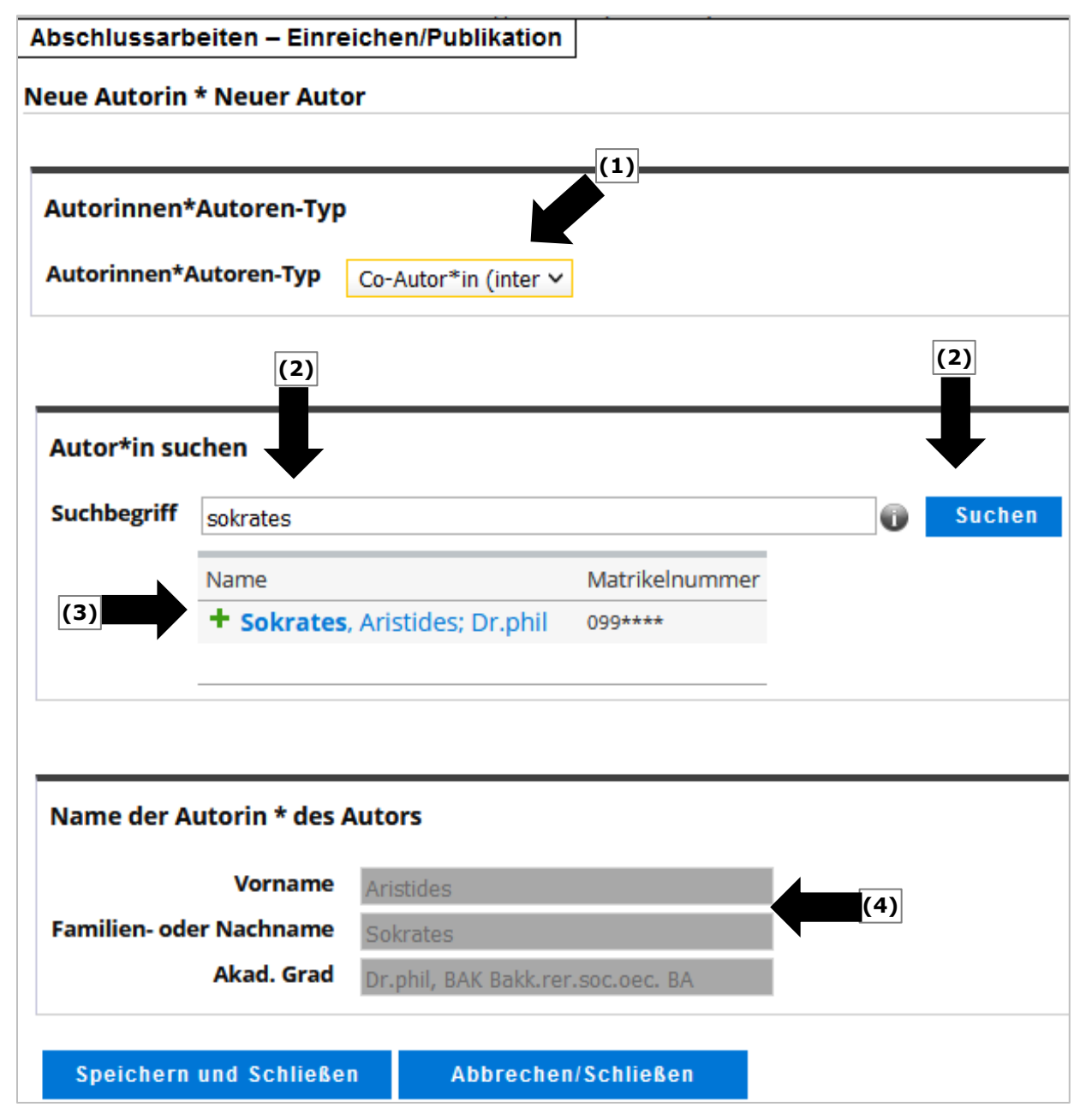

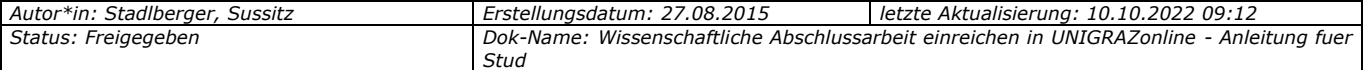

(2) Sie beginnen nun mit der Erfassung der Pflicht-Attribute Ihrer Abschlussarbeit: Die noch unbearbeiteten Pflicht-Attribute sind in der "Check-Liste zur Einreichung der Abschlussarbeit" (siehe Abb. unten) mit einem "roten x" gekennzeichnet und informieren Sie darüber, was von Ihnen noch zu erfassen ist (1).

Durch den Klick auf den Link neben dem "roten x", gelangen Sie direkt zur Eingabemaske des jeweiligen Pflicht-Attributs. Es gilt, alle Pflicht-Attribute so zu erfassen, dass beim jeweiligen Speichervorgang ein grünes Häkchen erscheint. Nur wenn alle "roten x-Felder" richtig erfasst sind, wird der Button "Jetzt einreichen" (2) aktiviert bzw. für Sie auswählbar.

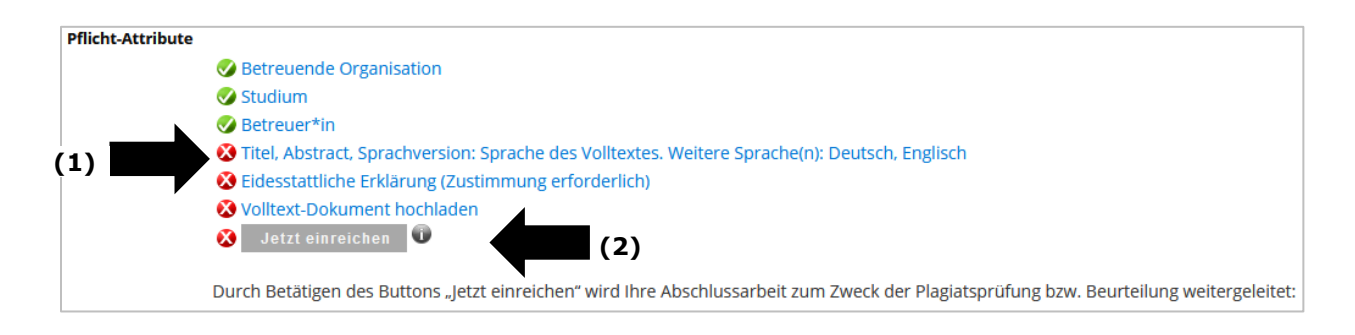

#### <span id="page-7-0"></span>**2.3 Titel, Abstract und Sprachversion erfassen**

(1) Diese Daten sind **verpflichtend in** den Sprachen **Deutsch** und **Englisch** zu erfassen. Haben Sie Ihre Abschlussarbeit in einer anderen Sprache verfasst, benötigen Sie eine weitere Sprachversion zu den beiden verpflichtenden Sprachversionen. Fügen Sie in diesem Fall eine zusätzliche Sprachversion mittels "Neu hinzufügen" hinzu (1).

Anschließend klicken Sie bei jeder angelegten Sprachversion auf das Bleistiftsymbol neben "Editieren" (2), befüllen die vorgegebenen Felder (Titel, Abstract, Schlagwörter) und beenden jeweils mit "Speichern und Schließen". Beachten Sie bei jedem Textfeld die Angabe der maximal möglichen Zeichen.

(2) Das Häkchen "Sprache des Volltextes" (3) ist ausnahmslos bei jener Sprachversion zu setzen, in der die Abschlussarbeit verfasst wurde. Andernfalls kann dieser Punkt nicht abgeschlossen werden.

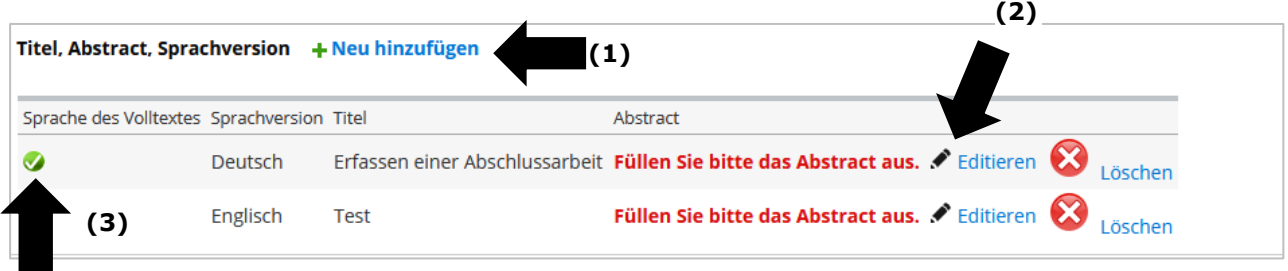

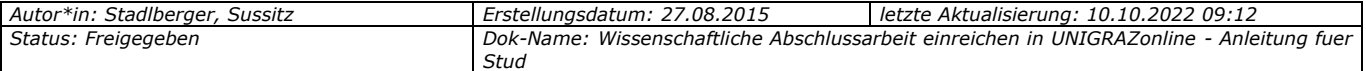

(3) Regelungen für **Änderungen des Titels/Themas der Abschlussarbeit**:

Erkundigen Sie sich bitte vor dem elektronischen Einreichen bei Ihrem Prüfungsreferat (Dekanat), welche formalen Kriterien im Falle einer Themenänderung zu erfüllen sind, z. B.:

- Im Regelfall muss das geänderte Thema zuerst offiziell genehmigt werden.
- Es wäre auch möglich, dass Änderungen nur vom jeweiligen Prüfungsreferat (Dekanat) durchgeführt werden dürfen.

*Wichtig: Bitte erfassen Sie keine Absätze im Feld "Titel". Dies führt zu Fehlern im Rahmen der Plagiatsprüfung. Passen Sie bei Titeländerungen auch den englischen Titel an!*

- (4) Geben Sie eine Kurzfassung (Abstract) Ihrer Abschlussarbeit ein. Das Abstract darf lt. der UNIGRAZonline-Vorgabe maximal 4.000 Zeichen inkl. Leerzeichen enthalten. Mehr als 4.000 Zeichen verhindern das Hochladen der Abschlussarbeit zur Plagiatsprüfung.
- (5) Sollten Sie Ihre Arbeit nicht in Deutsch oder Englisch verfasst haben, müssen Sie neben den jedenfalls verpflichtenden Sprachen "Deutsch" und "Englisch" eine dritte Sprachversion anlegen und mit "Sprache des Volltextes" markieren.

#### <span id="page-8-0"></span>**2.4 Eidesstattliche Erklärung (Zustimmung erforderlich)**

Bitte lesen Sie den Text, dem Sie jedenfalls zustimmen müssen aufmerksam durch (1). Indem Sie auf den blauen "Zustimmen-Button" klicken, nehmen Sie den Inhalt dieses Punktes zur Gänze zur Kenntnis und stimmen diesem zu. Als Ergebnis erscheint neben Ihrem Namen, das Datum Ihrer Zustimmung (2).

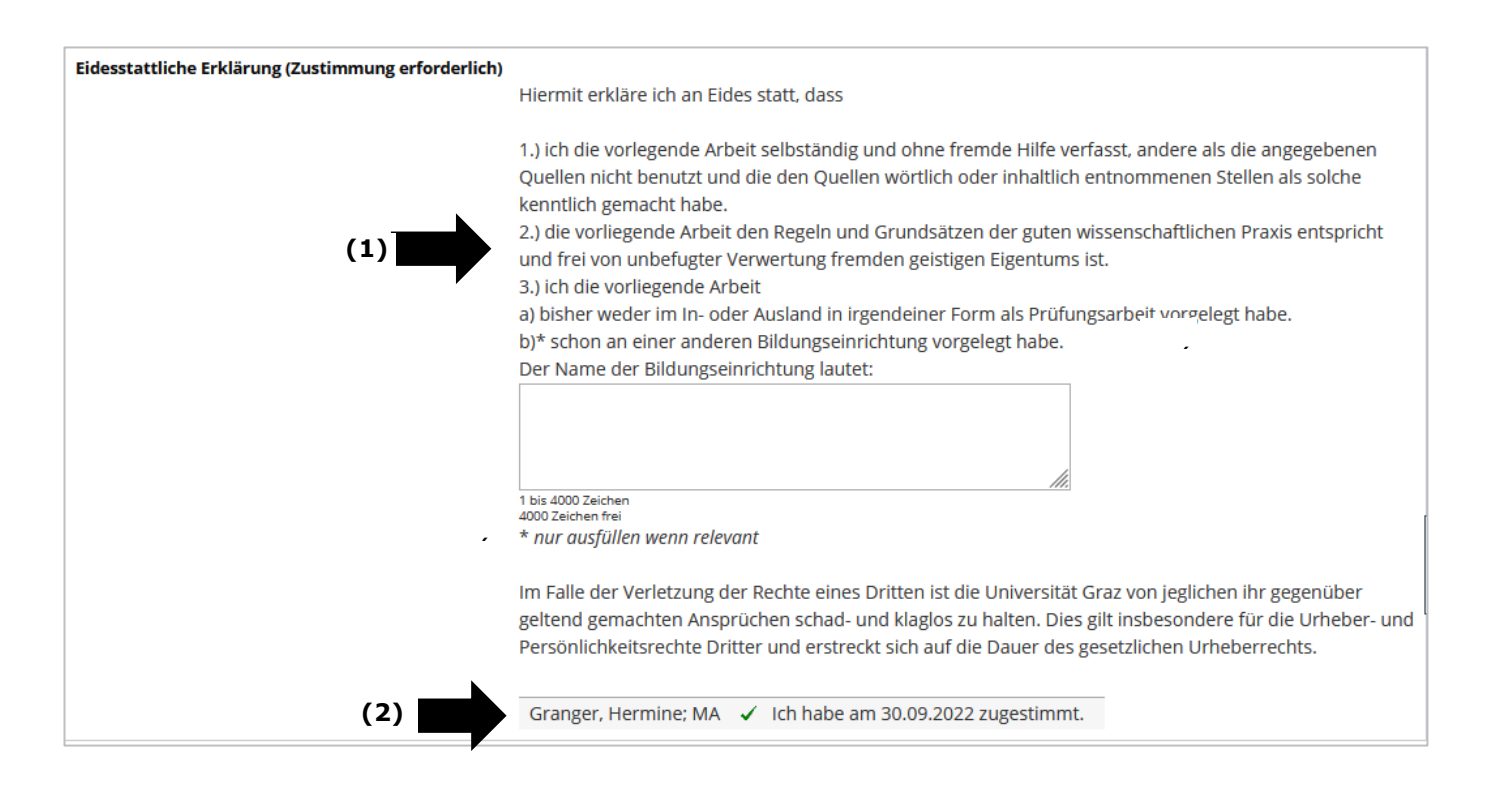

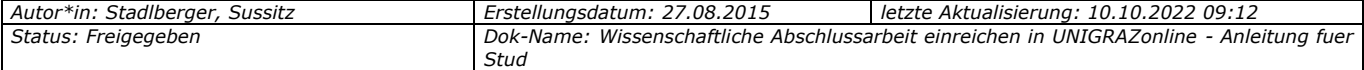

#### <span id="page-9-0"></span>**2.5 Volltext-Dokument hochladen (PDF/A)**

- (1) Zum Abschluss laden Sie die endgültige Fassung Ihrer Abschlussarbeit als PDF/A-Datei*<sup>4</sup>* hoch. Die Datei darf die angegebene max. Dateigröße nicht überschreiten.
- (2) Wählen Sie unter "Volltext hochladen" mittels "Durchsuchen" die PDF-Version Ihrer Abschlussarbeit auf Ihrem Datenträger aus (1). Laden Sie diese mittels "Hochladen" hoch (2).

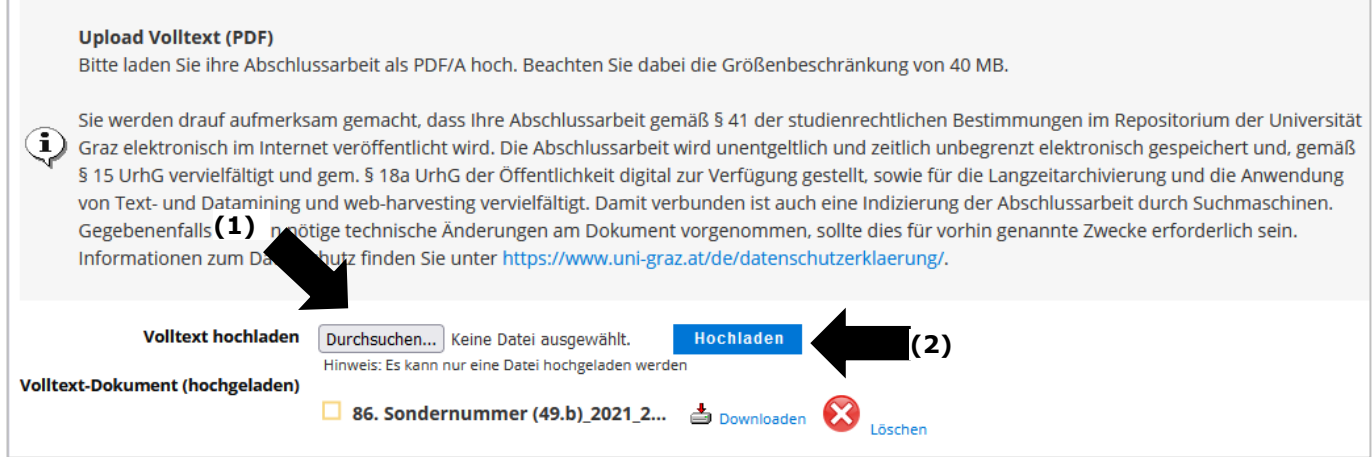

<sup>4</sup> *Sollten Sie Ihr PDF direkt in Microsoft-Word erstellen, beachten Sie bitte die Anleitung im Anhang.*

| Autor*in: Stadlberger, Sussitz | Erstellungsdatum: 27.08.2015                                                             | letzte Aktualisierung: 10.10.2022 09:12 |
|--------------------------------|------------------------------------------------------------------------------------------|-----------------------------------------|
| Status: Freigegeben            | Dok-Name: Wissenschaftliche Abschlussarbeit einreichen in UNIGRAZonline - Anleitung fuer |                                         |
|                                | Stud                                                                                     |                                         |

#### <span id="page-10-0"></span>**2.6 Masterarbeit, Dissertation oder Diplomarbeit einreichen**

Sind alle Pflichtfelder korrekt ausgefüllt bzw. ergänzt, scheinen sämtliche "Pflicht-Attribute" mit einem grünen Häkchen als erfüllt auf:

- (1) **Überprüfen** Sie abschließend Ihre **Angaben**.
- (2) Lesen Sie die **aktuellen Hinweistexte** unter dem Button "Jetzt einreichen" genau durch.
	- Reichen Sie Ihre Abschlussarbeit ein, indem Sie den nun aktiven Button **"Jetzt einreichen"** anklicken sowie das nachfolgende Dialogfenster bestätigen.

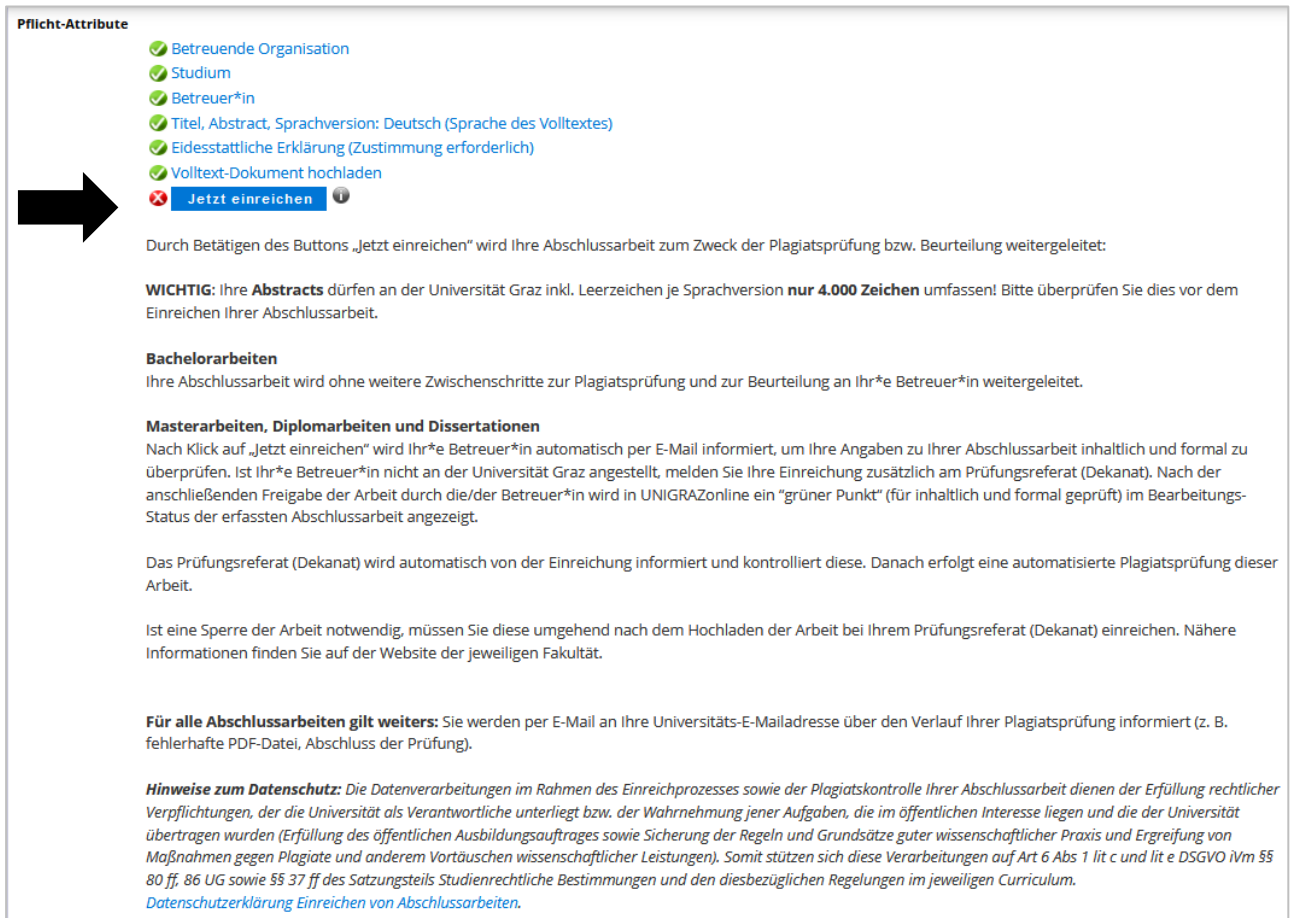

- (3) Ist der Einreichvorgang positiv abgeschlossen, wird die Bearbeitungsmaske geschlossen und Änderungen sind nur mehr über Ihr Prüfungsreferat (Dekanat) möglich.
- (4) Ihr\*e Betreuer\*in an der Universität Graz wird nun automatisch per E-Mail verständigt und um Freigabe Ihrer Abschlussarbeit in UNIGRAZonline gebeten. Für die Benachrichtigung von externen Betreuenden wenden Sie sich bitte an Ihr Prüfungsreferat (Dekanat).
- (5) Sobald Ihr\*e Betreuer\*in die Arbeit freigegeben hat, ist der Bearbeitungsstatus Ihrer Arbeit **nicht mehr rot bzw. orange** gekennzeichnet, sondern **grün für "Inhaltlich und formal geprüft"**. Der Aufruf des Bearbeitungsstatus ist bereits oben in Kapitel [2.1](#page-4-1) beschrieben worden.

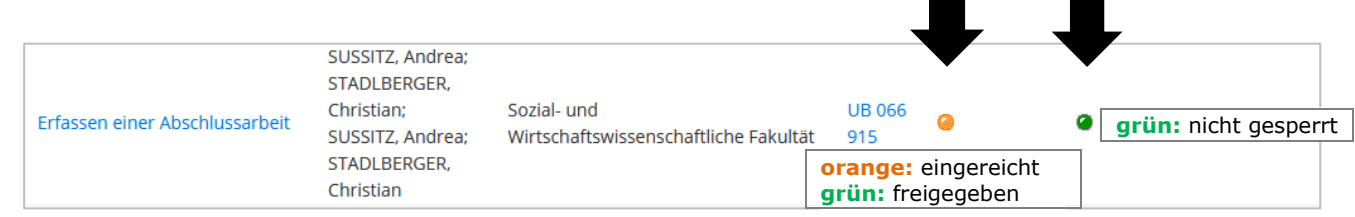

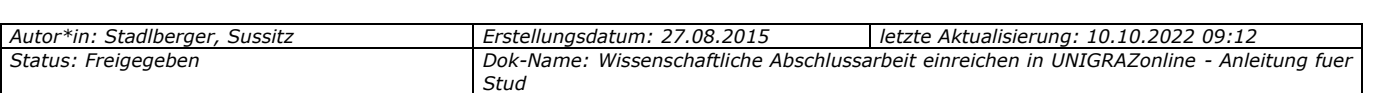

**NAWI-GRAZ-Studierende der Universität Graz:** Wenn Sie Ihre Abschlussarbeit im Rahmen eines NAWI-GRAZ-Studiums erstellt haben **UND** Ihr\*e Betreuer\*in von der Technischen Universität Graz (TU) stammt, ist die Arbeit **auch** im System der TU (TUGonline) einzutragen und von der betreuenden Person freizugeben.

### <span id="page-11-0"></span>**3 Formale Erfordernisse für die Durchführung der Plagiatsprüfung**

Sollte Ihr eingereichtes PDF/A-Dokument formale Mängel (Dateigröße, falsches Dateiformat, kein PDF/A-Format) aufweisen, erhalten Sie eine Mitteilung per E-Mail. Wenden Sie sich in diesem Fall an Ihr zuständiges Prüfungsreferat (Dekanat), damit die notwendigen Schritte für das neuerliche Einreichen einer korrekten Datei eingeleitet werden können.

Sind alle formalen Erfordernisse erfüllt, wird die in UNIGRAZonline hochgeladene PDF/A-Datei Ihrer Abschlussarbeit, **automatisch zur Plagiatsprüfung weitergeleitet**.

*Der Fristenlauf für die Beurteilung Ihrer Abschlussarbeit beginnt.*

Nach Durchführung der Plagiatsprüfung (Regeldauer: 1-2 Tage) erhalten Sie zu Ihrer Information eine Durchführungsbestätigung auf Ihre **Universitäts-E-Mail-Adresse**.

#### <span id="page-11-1"></span>**4 Kontakt**

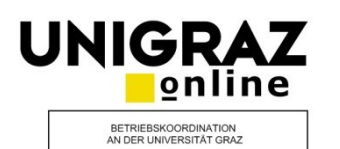

#### Bei **inhaltlichen Fragen**

kontaktieren Sie bitte Ihr zuständiges Prüfungsreferat (Dekanat).

Für Studierende von Universitätslehrgängen ist die UNI for LIFE zuständig.

#### Bei **technischen Fehlern**

kontaktieren Sie bitte den Service-Desk: +43 (0)316 380 – 2240 [servicedesk@uni-graz.at](mailto:servicedesk@uni-graz.at)

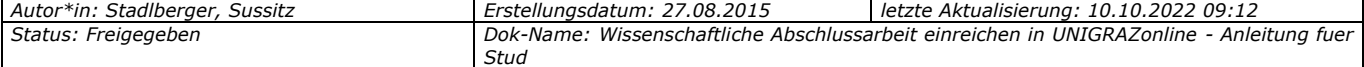

#### <span id="page-12-0"></span>**Anhang: Kompatibles PDF/A und korrekte Dokument-Informationen in Microsoft Word erstellen**

Sollten Sie Ihr **PDF direkt in Microsoft-Word erstellen**, müssen Sie bestimmte Optionen beim Speichern des Dokuments einstellen, damit Ihr PDF/A **im Rahmen der Plagiatsprüfung korrekt verarbeitet** werden kann. Zudem sollten Sie Ihre Dokumentinformationen im Word-File vor der Erstellung des PDFs überprüfen.

Das folgende Beispiel wurde in *Microsoft Office 2010 erstellt:*

(1) Datei speichern unter => Dateityp "PDF" auswählen => Optionen anklicken.

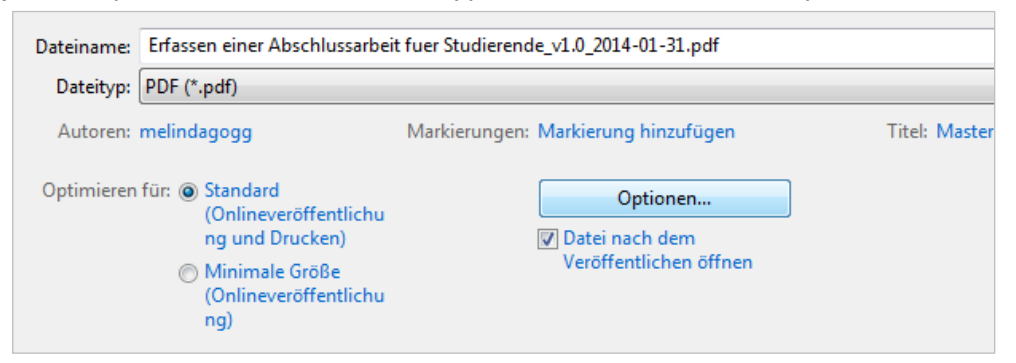

(2) Unter PDF-Optionen "PDF/A-kompatibel" auswählen und "OK" klicken. PDF anschließend speichern.

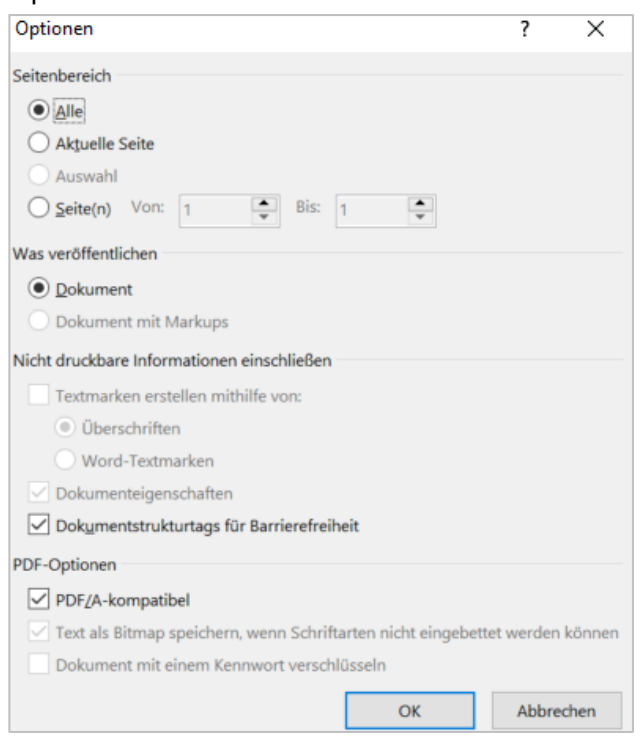

(3) Bitte beachten Sie, dass im Word-File auch die zugehörigen Dokument-Informationen "Autoren" und "Titel" mit Ihrer Abschlussarbeit bzw. Person übereinstimmen. Wenn Sie die Abschlussarbeit beispielsweise in eine fremde Formatvorlage (z. B. Abschlussarbeit von Studienkolleg\*in) kopiert haben, müssen sie diese Dokumentinformationen noch auf Ihren Namen bzw. Dokumenttitel ausbessern.

Sie können die Dokument-Informationen über den Klickpfad "Datei => Informationen" einsehen und bearbeiten.

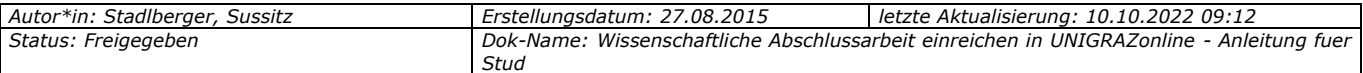